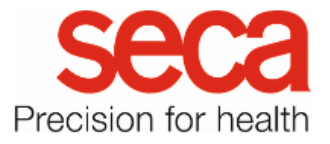

# seca mBCA 555/seca TRU

#### Tenant connection

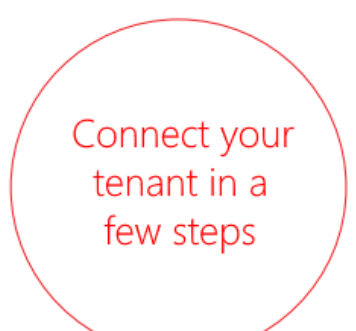

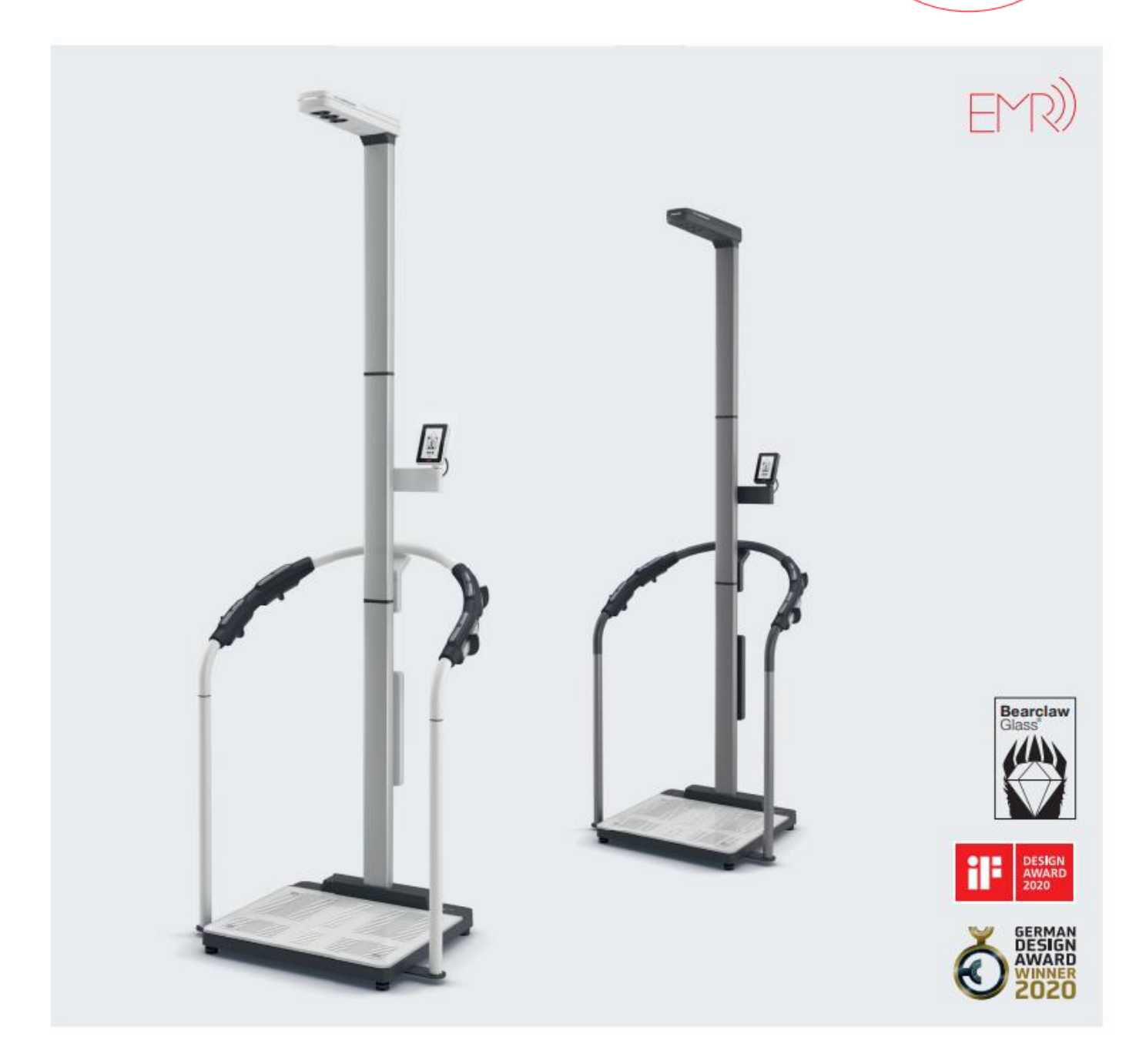

## seca mBCA 555/seca TRU

#### Tenant connection

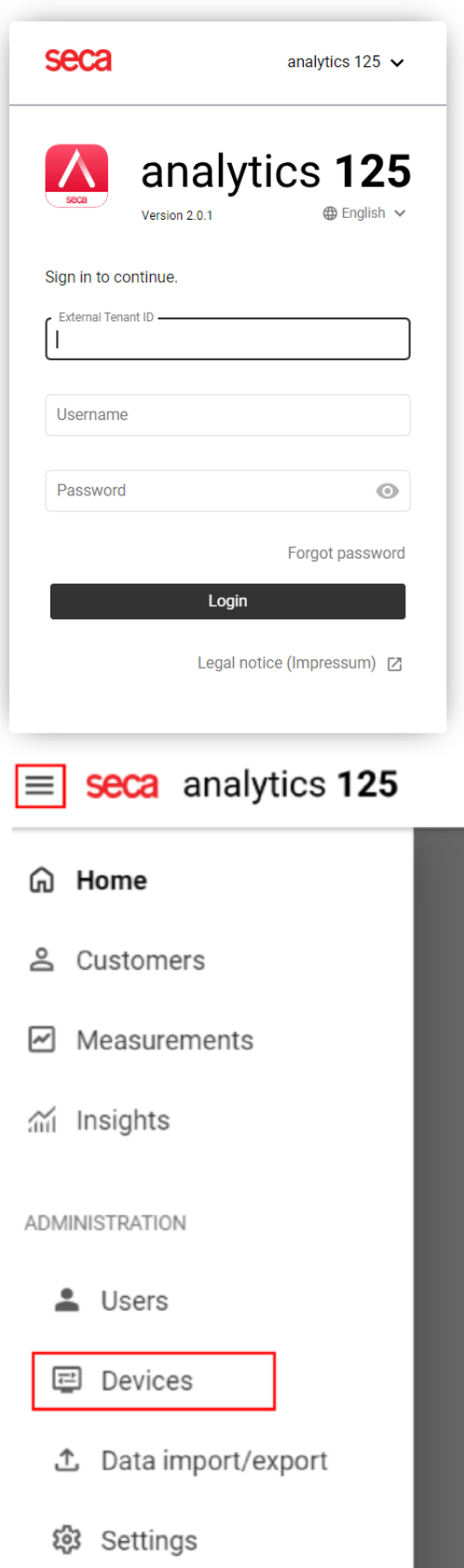

- 1. Use a browser (e.g. Chrome) on your computer or mobile device to open the following website: [https://secacloud.com](https://secacloud.com/)
- 2. Log-in with your log-in details.

3. Open the menu at the top left. Then select "Devices"

### seca mBCA 555/seca TRU

4. No devices have been added to the device list yet. To add your device, click on "Add new device" button at the top right.

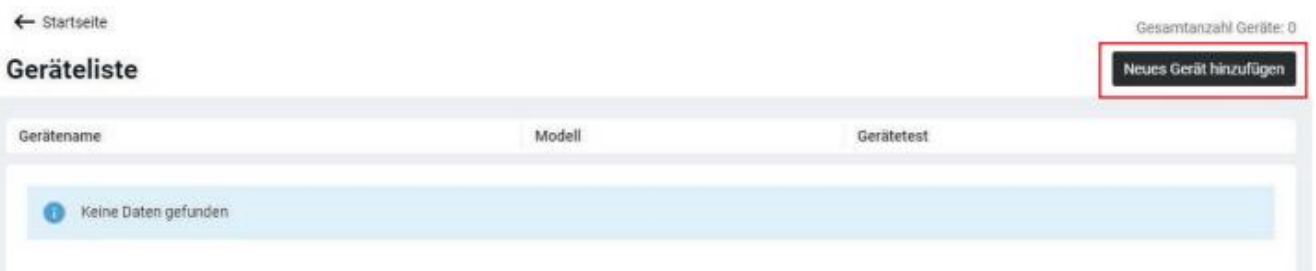

5. Enter the serial number of your device in the following mask and click the "Add" button. You can find the serial number of your device on a label at the bottom left of the device platform.

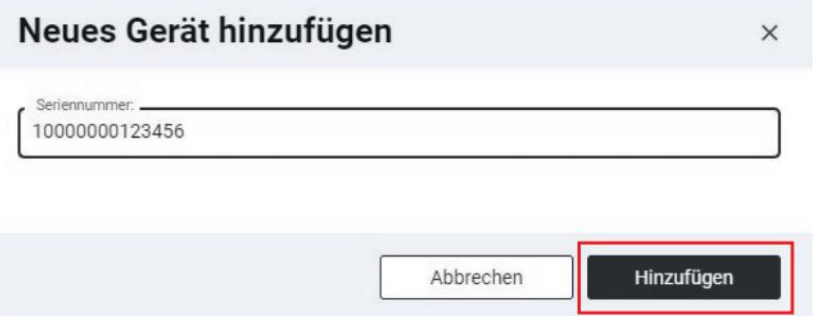

- 6. Now the device will be automatically added to your personal database (tenant). A certificate will be installed in the background. Wait until the message "Certificate installed successfully" is displayed beneath the added device.
- 7. Your device is now connected to your tenant and ready to use.